# **Реферат**

## **Название электронного учебного пособия: «Формальная грамматика и автоматы»**

#### **Фамилии, имена, отчества заявителей:**

## **Шәріпбай Алтынбек Әмірұлы**

**(**Уд.№ 034356836 от 12.12.12 МВД РК Адрес: г.Нур-Султан, ул.Достык 12-27, тел. +7 707 777 1652) **Ниязова Розамгуль Сериковна** (Уд.№ 032676974 от 04.01.2012 МВД РК Адрес: г.Нур-Султан, ул. Янушкевича 4-212, тел. +7 707 369 1476) **Омарбекова Асель Сайлаубековна,**  (Уд.№ 031621252 от 27.05.11 МЮ РК адрес: г.Нур-Султан, ул.Кенесары 52, кв.145, тел: 29-32-57 д., 8-707-444-

29-07)

## **Разахова Бибигул Шамшановна**

(Уд.№ 044585098 от 09.07.2018 МВД РК Адрес: г.Нур-Султан, Бараева 18/1-344, тел.+7 707 857 80 53 )

## **Дата создания: 27 мая 2020 года.**

# **Область применения, назначение и функциональные возможности:**

Характерной чертой современного этапа развития общества, является его информатизация - объективный процесс, связанный с повышением влияния интеллектуальных видов деятельности на все стороны общественной жизни и ориентированный на использование достоверного, исчерпывающего и своевременного знания во всех видах человеческой деятельности, в том числе и образования.

Информатизация образования предполагает наличие электронных учебных пособий (ЭУП) по всем направлениям, в том числе и по формальной грамматике.

После установки программной оболочки в главном меню появляется группа «Электронное учебное пособие», в ней ярлык: «Формальная грамматика и автоматы». Титул представлен на рисунке 1.

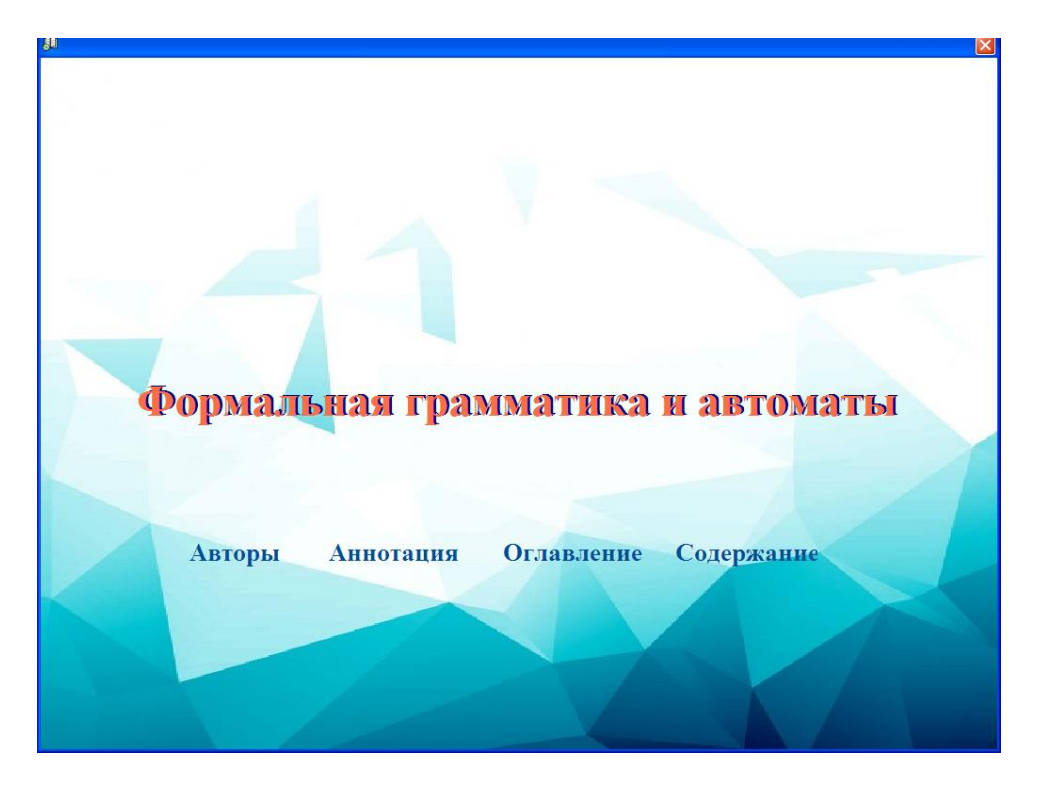

Рисунок 1

Кнопки «Авторы», «Аннотация» отражают ту информацию, которая была введена при формировании содержимого ЭУИ. При нажатии кнопки «Оглавление» открывается окно наглядно отражающее структуру учебника (См. рисунок 2).

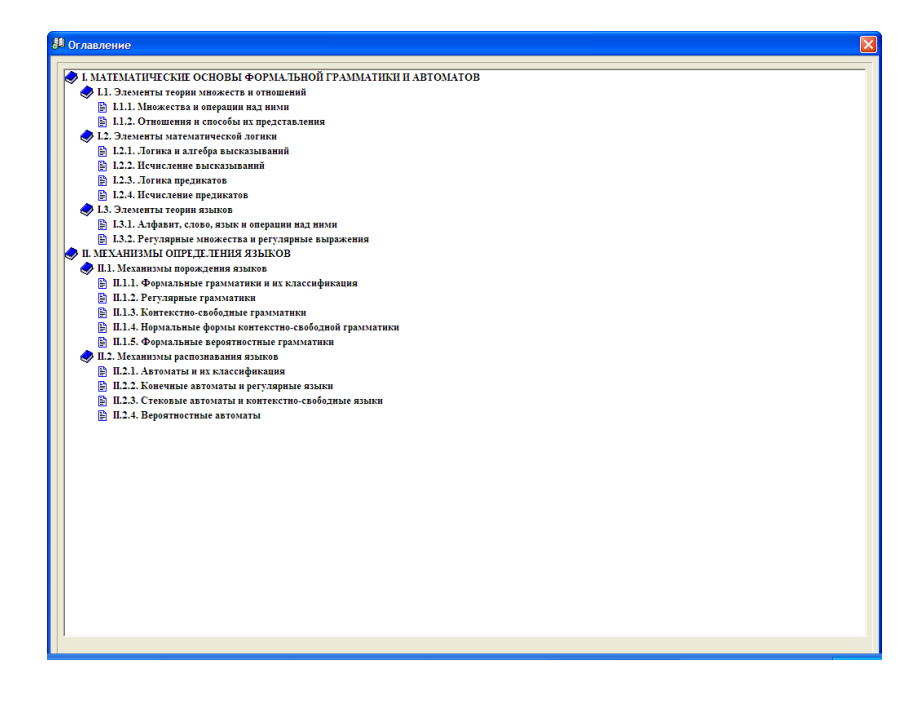

Рисунок 2

Кнопка «Содержание» позволяет обучаемому выбрать режим работы (См.Рисунок 3).

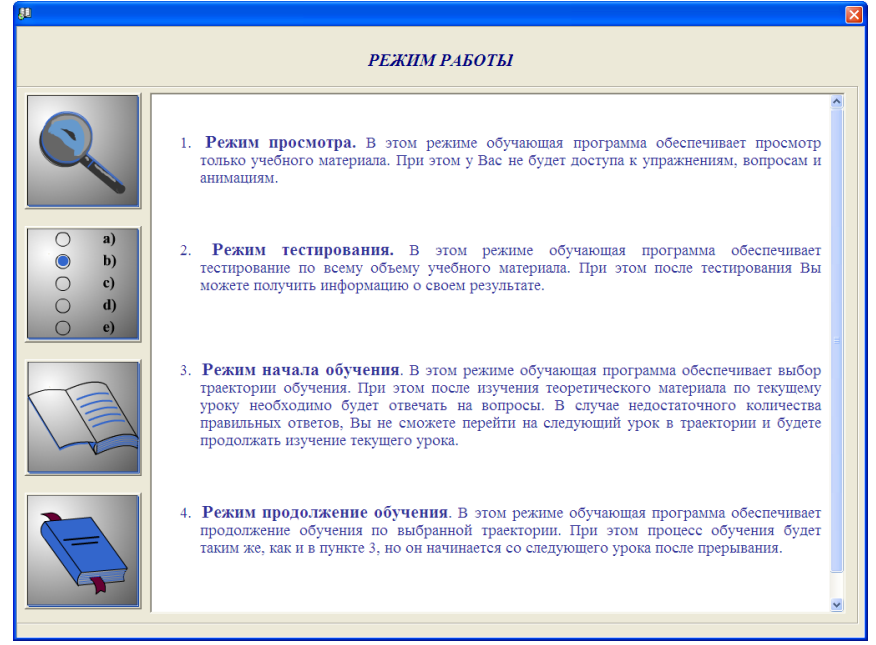

Рисунок 3

Первый режим просмотра. В этом режиме обучающая программа обеспечивает просмотр только учебного материала. При этом доступа к заданиям, вопросам, тестам не будет. (См.Рисунок 4).

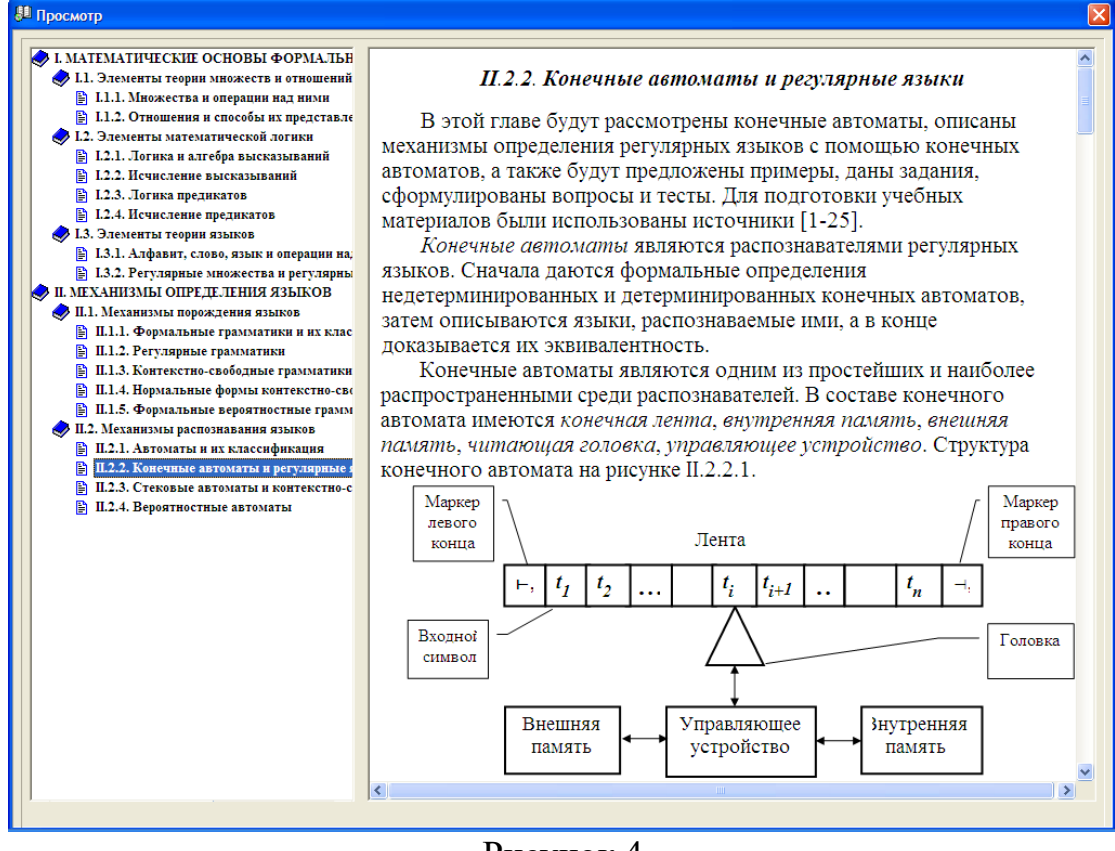

Рисунок 4

Второй режим тестирования. В этом режиме обучающая программа обеспечивает тестирование по всему объему учебного материала. При этом после тестирования можно получить информацию о результате тестирования (См.Рисунок 5).

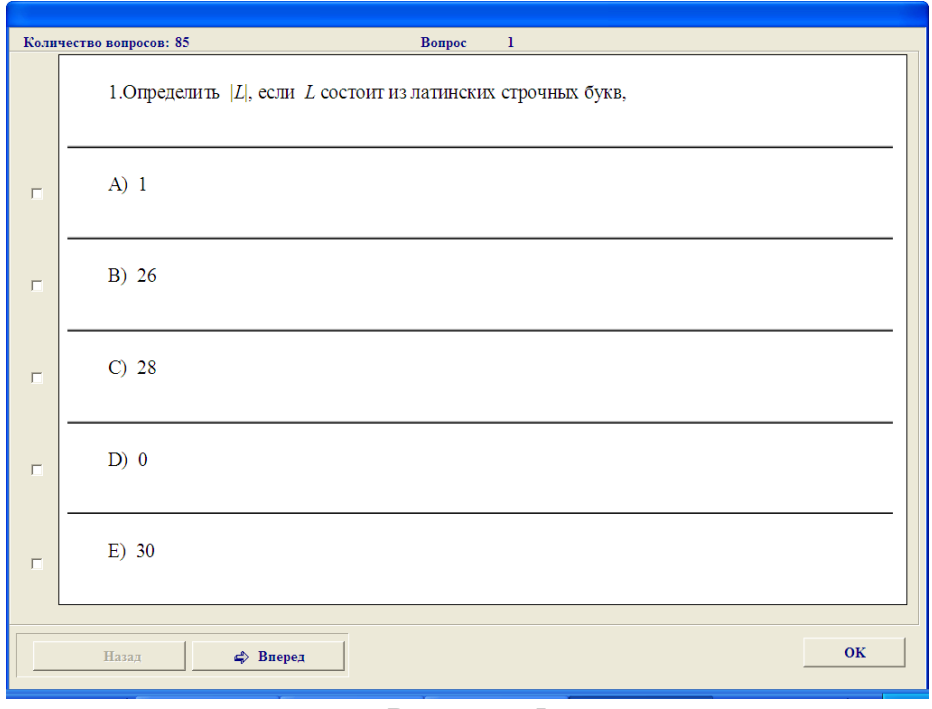

Рисунок 5

Третий режим начала обучения. Для начала обучения необходимо обучаемому зарегистрироваться (См.Рисунок 6).

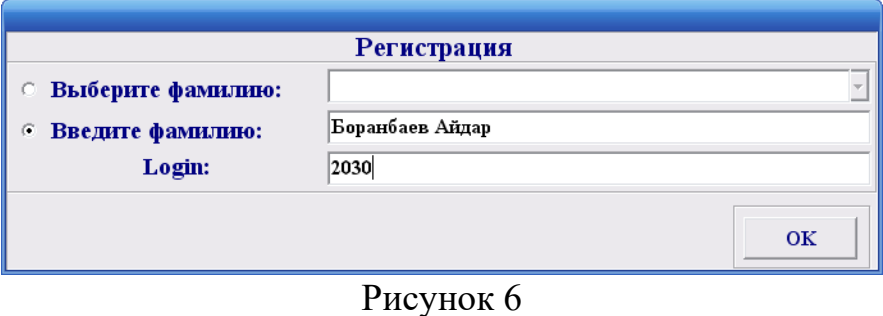

В этом режиме обучающая программа обеспечивает выбор траектории обучения. При этом после изучения теоретического материала по текущему уроку необходимо будет отвечать на тестовые вопросы. В случае недостаточного количества правильных ответов на тесты, обучаемый не сможет перейти к следующему уроку в траектории и будет продолжать изучение текущего урока. Кроме текущего тестирования предусмотрены промежуточное тестирование (при переходе к следующему блоку), рубежное (при переходе к следующему модулю) и итоговое (при завершении обучения).

Четвертый режим продолжения обучения. В этом режиме обучающая программа обеспечивает продолжение обучения по выбранной траектории.

При этом процесс обучения начинается со следующего урока после прерывания.

Режим начала обучения позволяет выбрать одну из трех траекторий обучения: ручной выбор, тестовый выбор и полный выбор (См. Рисунок 7).

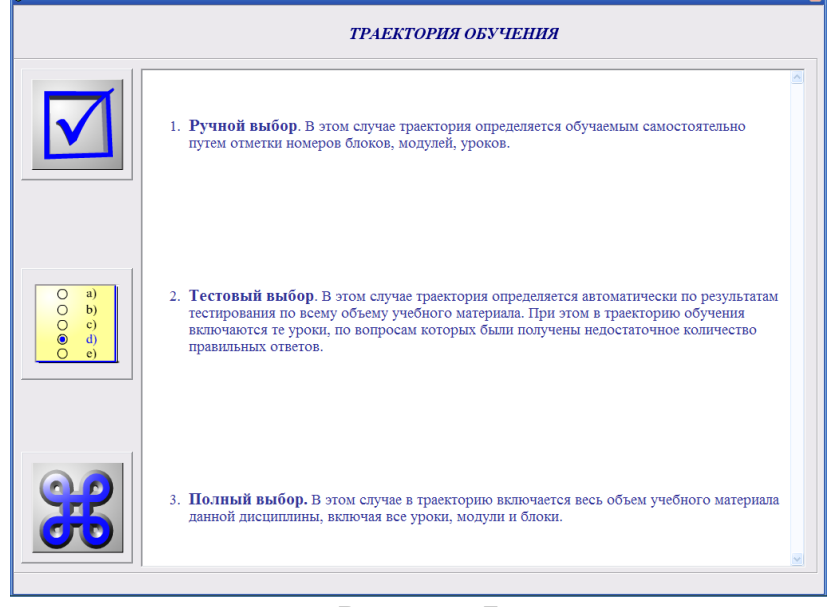

Рисунок 7

При ручном выборе траектория определяется обучаемым самостоятельно путем отметки номеров модулей, блоков, уроков (См.Рисунок 8).

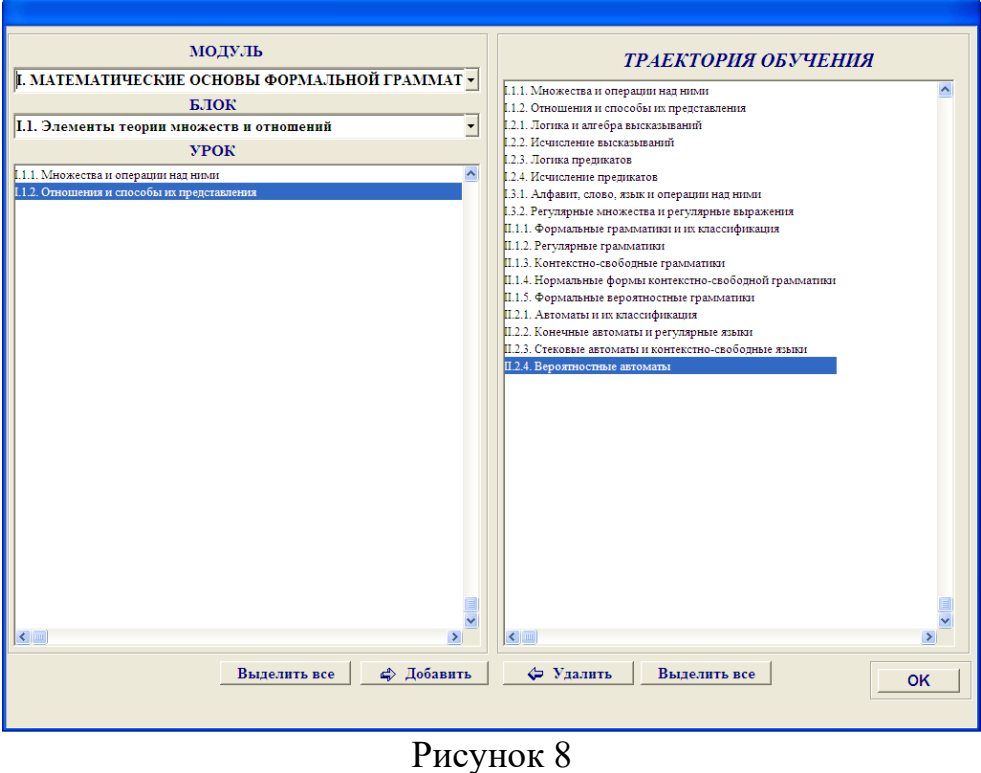

При тестовом выборе траектория определяется автоматически по результатам тестирования по всему объему учебного материала. В этом случае в траекторию обучения включаются только те уроки, по вопросам которых были получены недостаточное количество правильных ответов. При полном выборе в траекторию включается весь объем учебного материала данной дисциплины, включая все уроки, модули и блоки.

После определения траектории пользователь переходит непосредственно к окну обучения (См. Рисунок 9).

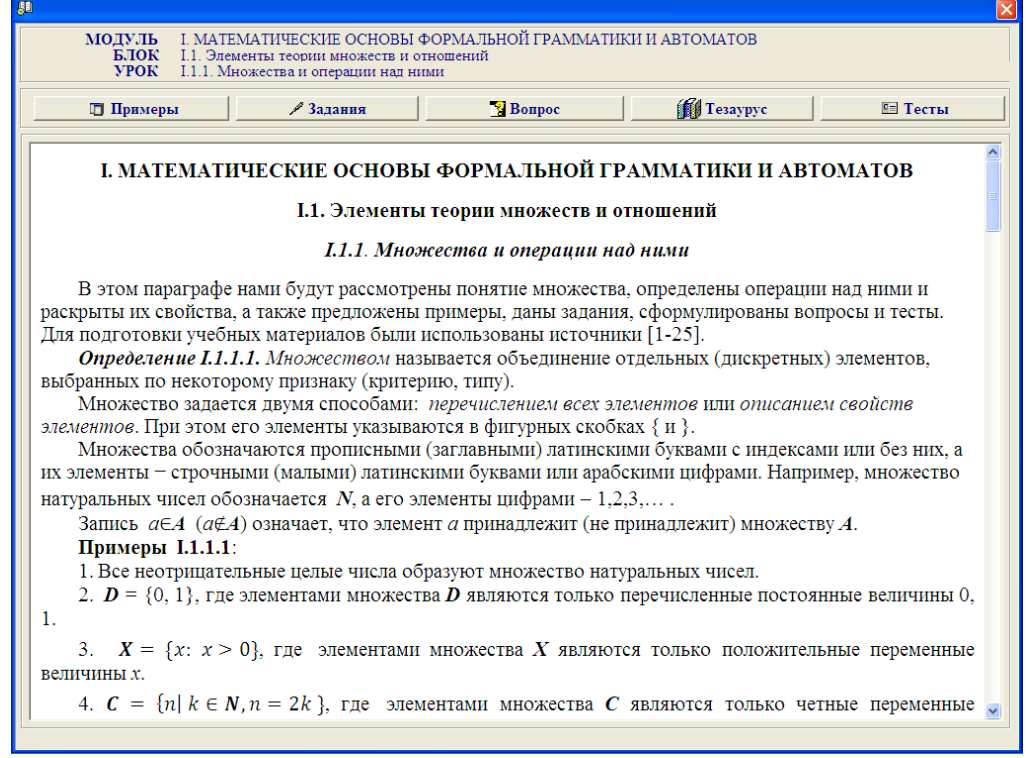

Рисунок 9

В каждом уроке есть теоретический материал, примеры, задания для самостоятельной работы обучающегося, вопросы, тезаурус, справочник, тесты. В уроках, где предполагаются примеры и задания, соответствующие кнопки активны.

При нажатии кнопки «Примеры» откроется окно с примерами (рисунок 10).

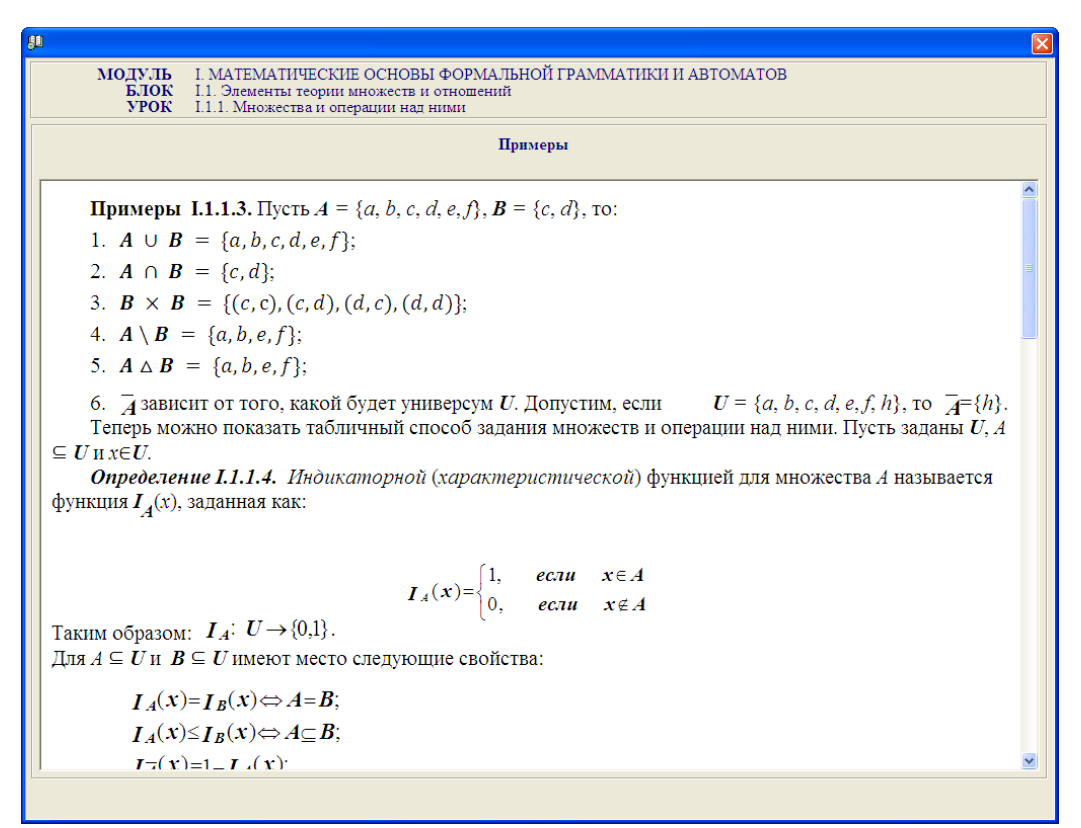

Рисунок 10. Примеры

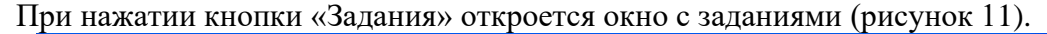

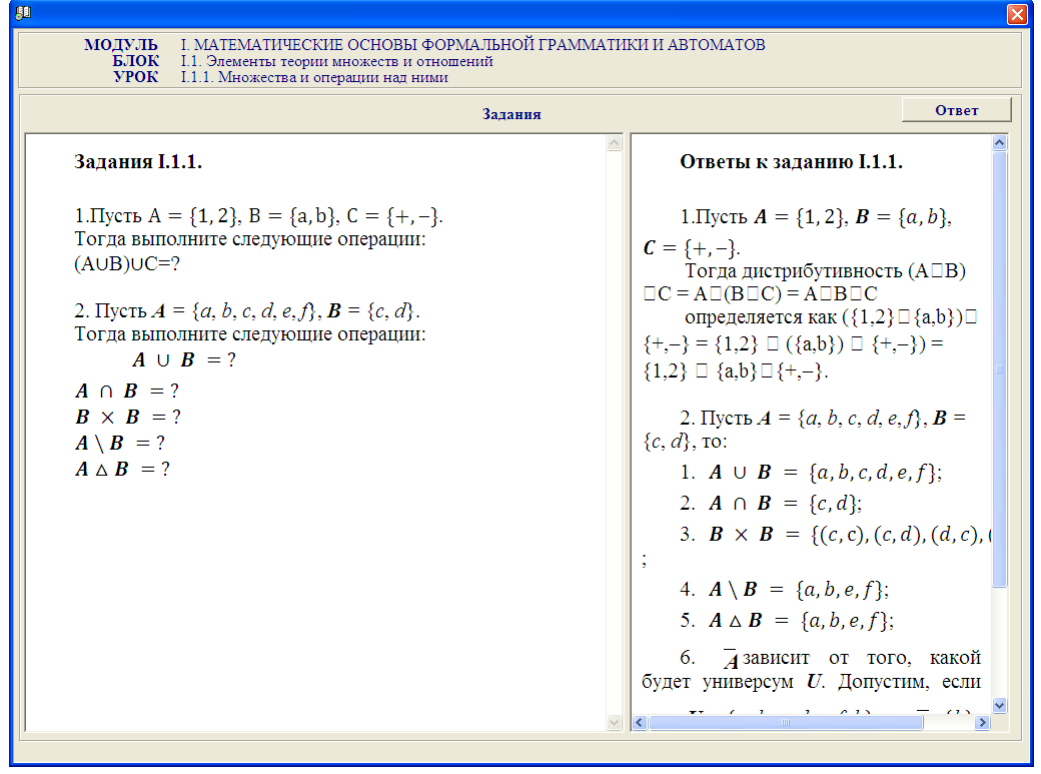

Рисунок 11. Задания

При нажатии кнопки «Вопрос» откроется окно с вопросами (рисунок 12).

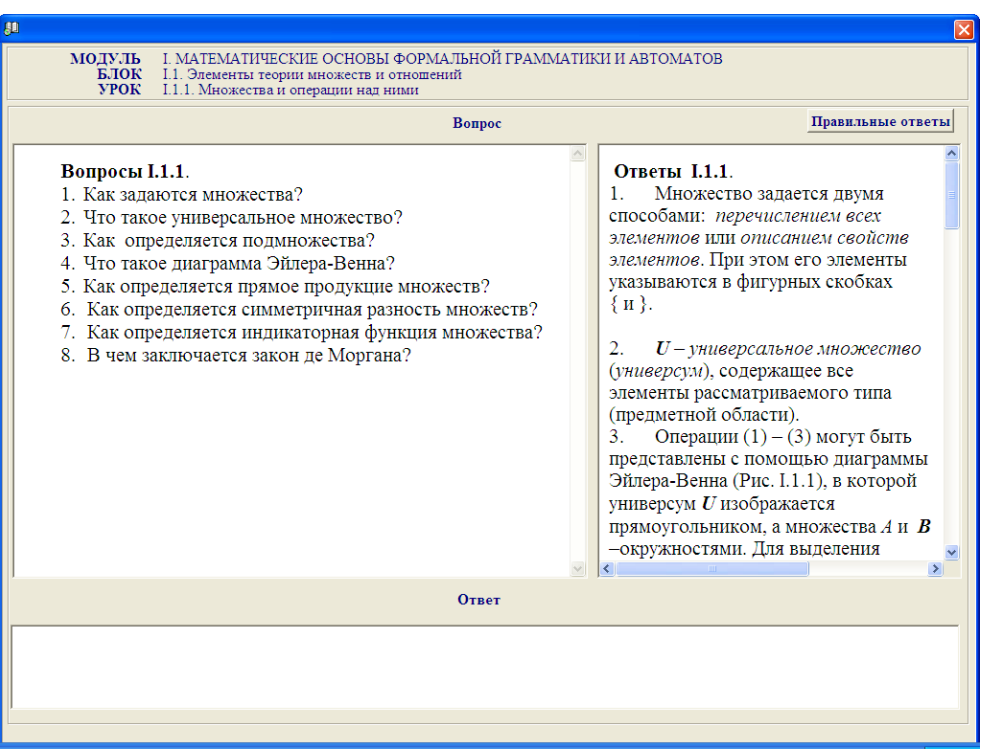

Рисунок 12. Вопросы

Элемент обучения «Тесты» обеспечивает доступ к тестированию, которое предназначено для осуществления самоконтроля знаний по текущей единице обучения:

- на уровне уроков текущий контроль знаний;
- на уровне блоков промежуточный контроль знаний;
- на уровне модулей рубежный контроль знаний;
- на уровне всего ЭУП– итоговый контроль знаний.

Кнопка «Тесты» позволяет обучащемуся пройти текущий контроль знаний (рисунок 13). Для перехода к следующему уроку необходимо ответить правильно на более чем 75% вопросов.

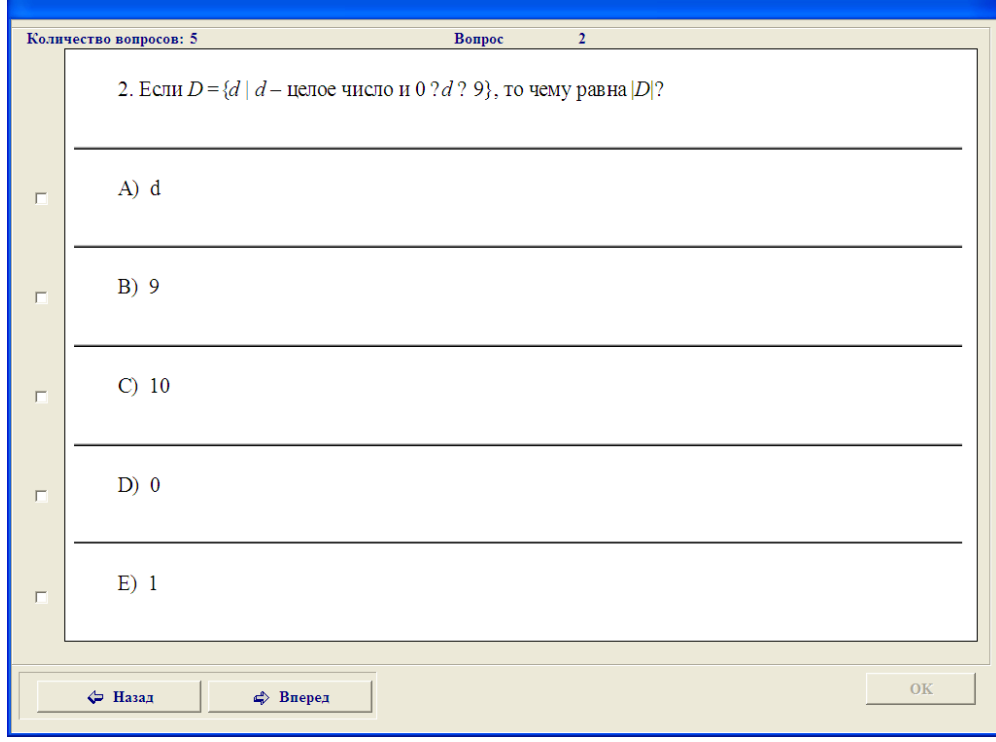

Рисунок 13

Кнопк «Тезаурус» обеспечивает доступ к словарю терминов и сокращений, встречающихся в ЭУП (рисунок 14).

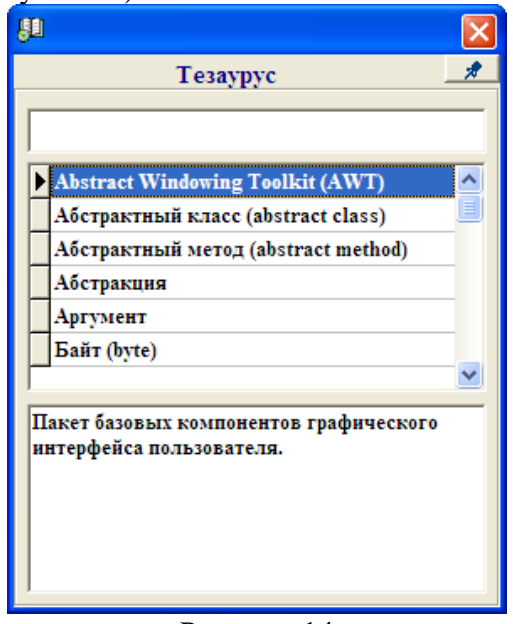

Рисунок 14

## **Основные технические характеристики, язык программирования и тип реализующей ЭВМ:**

### *Технические требования к аппаратно-программному обеспечению:*

Компьютер: Процессор: Pentium II и выше, оперативная память 32Мбайт и выше, жесткий диск 150Мбайт, звуковая плата, монитор SVGA 1024x768, цветовая палитра True Color (32 бита).

Операционная система: Windows 98/ NT /2000/ 2000Server/XP/Vista/7/8/10.

#### *Установка, запуск и удаление программы:*

*Установка программы:* Вставить компакт диска в CD-ROM. Запустить программу установщика setup.exe. Появится окно приглашения к установке.

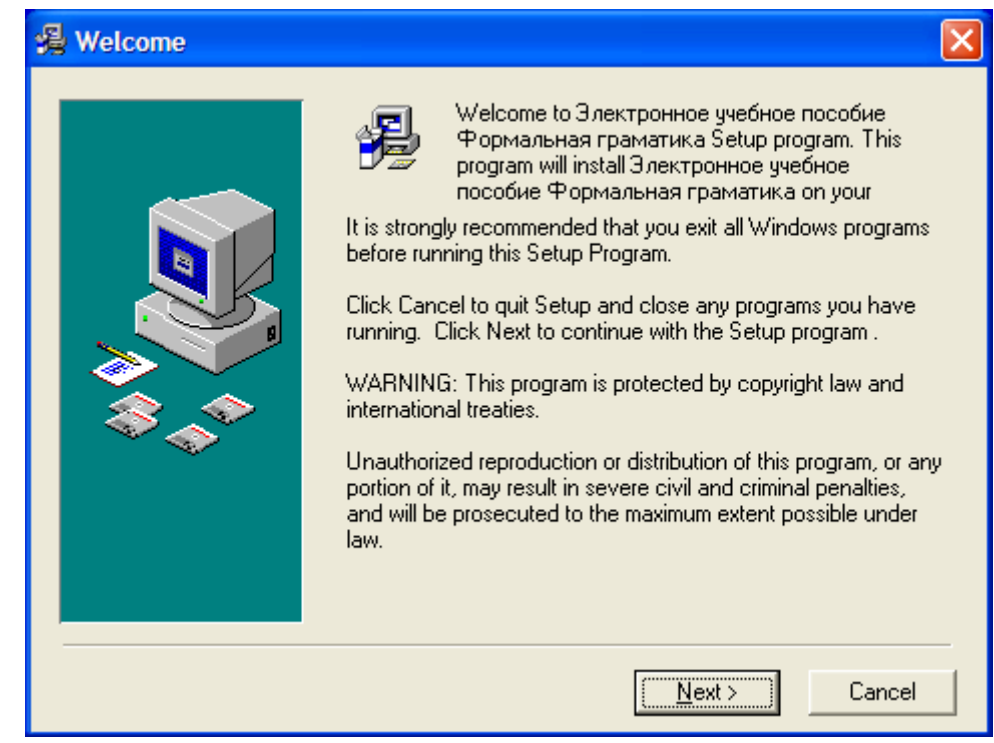

# Нажмите «Next».

Следующее окно позволит выбрать дирректорию установки.

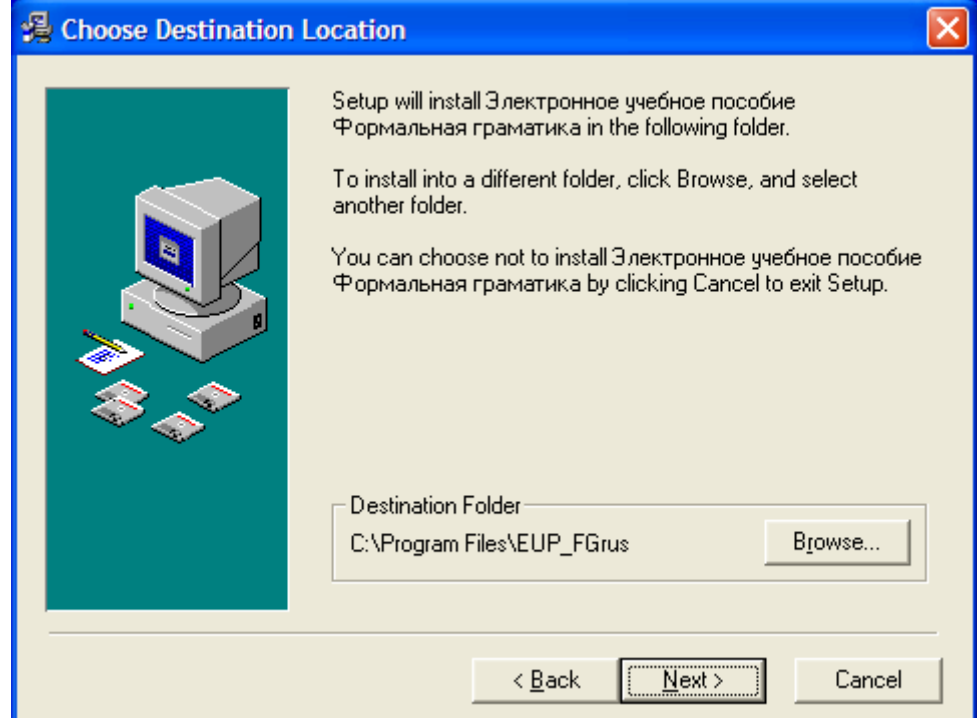

### **ВАЖНО:**

**Для корректной работы программы необходимо изменить директорию установки. Для этого нажмите кнопку «Browse…».**

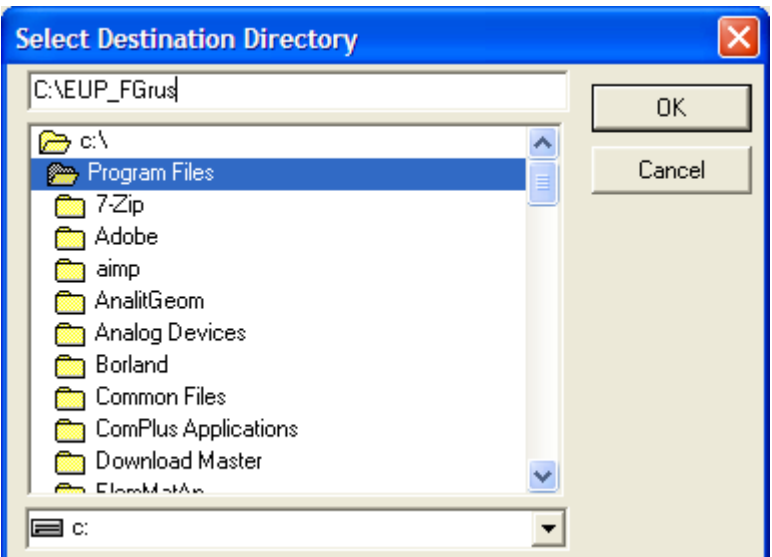

**В появившемся окне измените путь директории установки на C:\EUP\_FGrus. И нажимаете кнопку «OK».** 

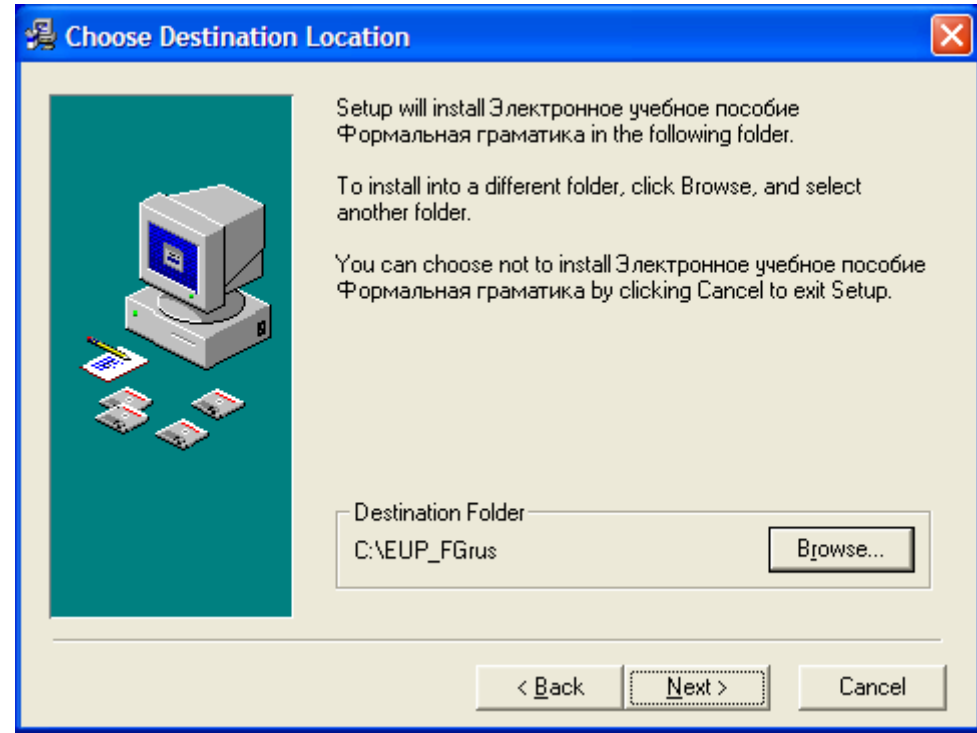

Далее следуйте указаниям установщика программы.

*Запуск программы:* Программа установки создает в меню группу "Электронное учебное пособие", в ней ярлык: «Формальная грамматика и автоматы».

*Удаление программы:* Выберите в меню «Удаление и установка программ». Выберите в списке установленных программ "Формальная грамматика и автоматы". Нажмите кнопку "Удалить" и следуйте указаниям программы.

# *Язык программирования:*

Данный продукт был создан на основе Borland Delphi.